# 수강 신청 방법

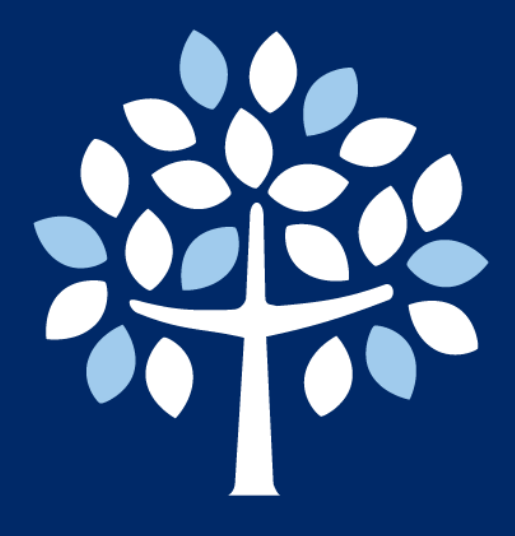

# 명지대학교 대학원

전화**. 82-31-330-6862 /** 이메일**. gsadmin@mju.ac.kr** 대학원 홈페이지**. http://gs.mju.ac.kr** 명지대학교 홈페이지**. http://www.mju.ac.kr**

#### **Step 1**

## [http://myiweb.mju.ac.kr](http://myiweb.mju.ac.kr/)에 방문하여 ID와 비번 입력

※ 학번은 아이디 찾기로 확인 가능

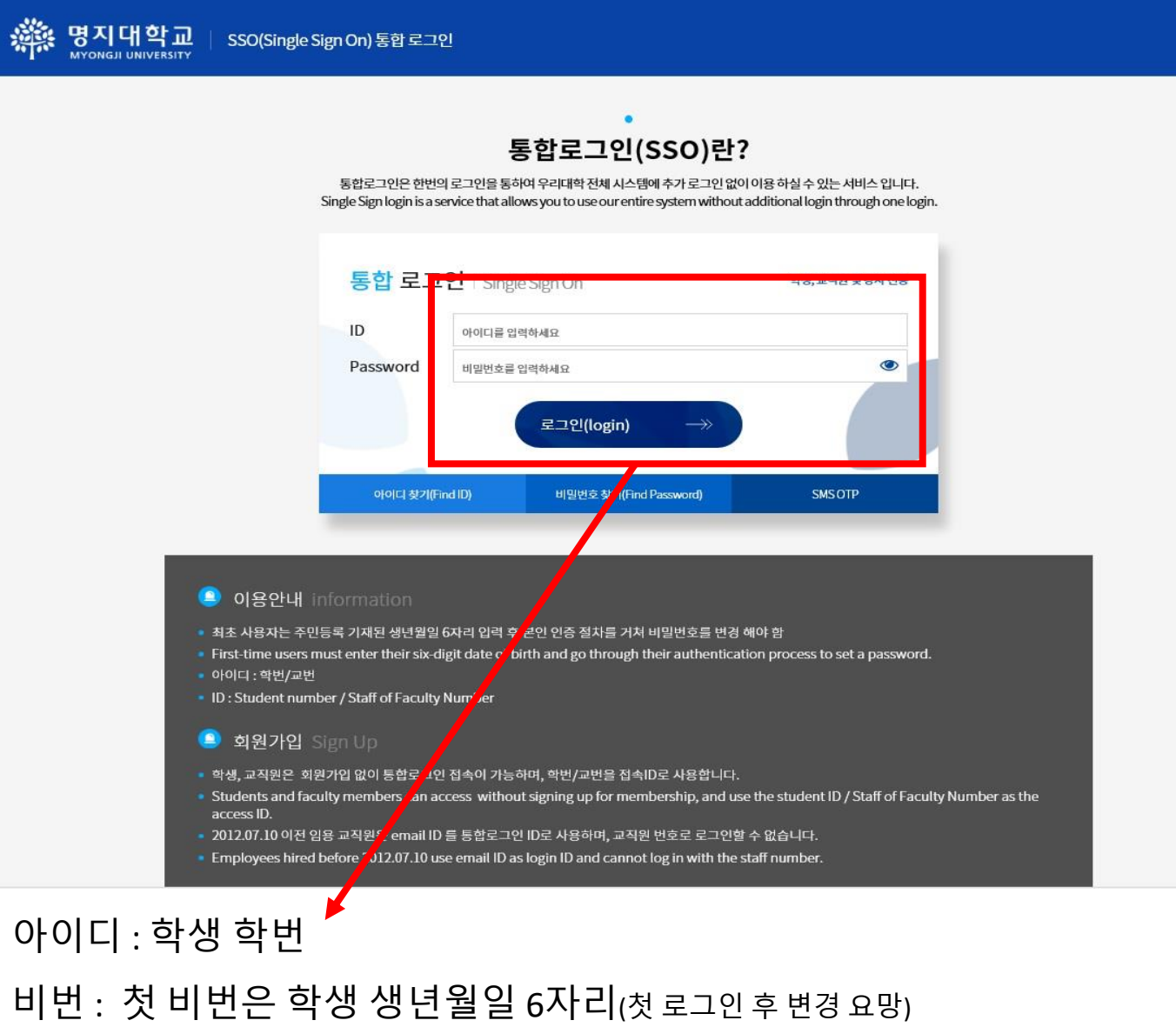

※ 학번은 등록자에 한해 부여되기 때문에 등록기간 후 발표

### **Myiweb**에 처음 로그인할 경우**:**

첫 로그인 시 개인정보 동의와 관련된 팝업이 먼저 뜹니다. 확인을 누르신뒤 동의서에서 해당 칸을 확인한 후 페이지 하단에 "확인" 버튼을 누르세요.

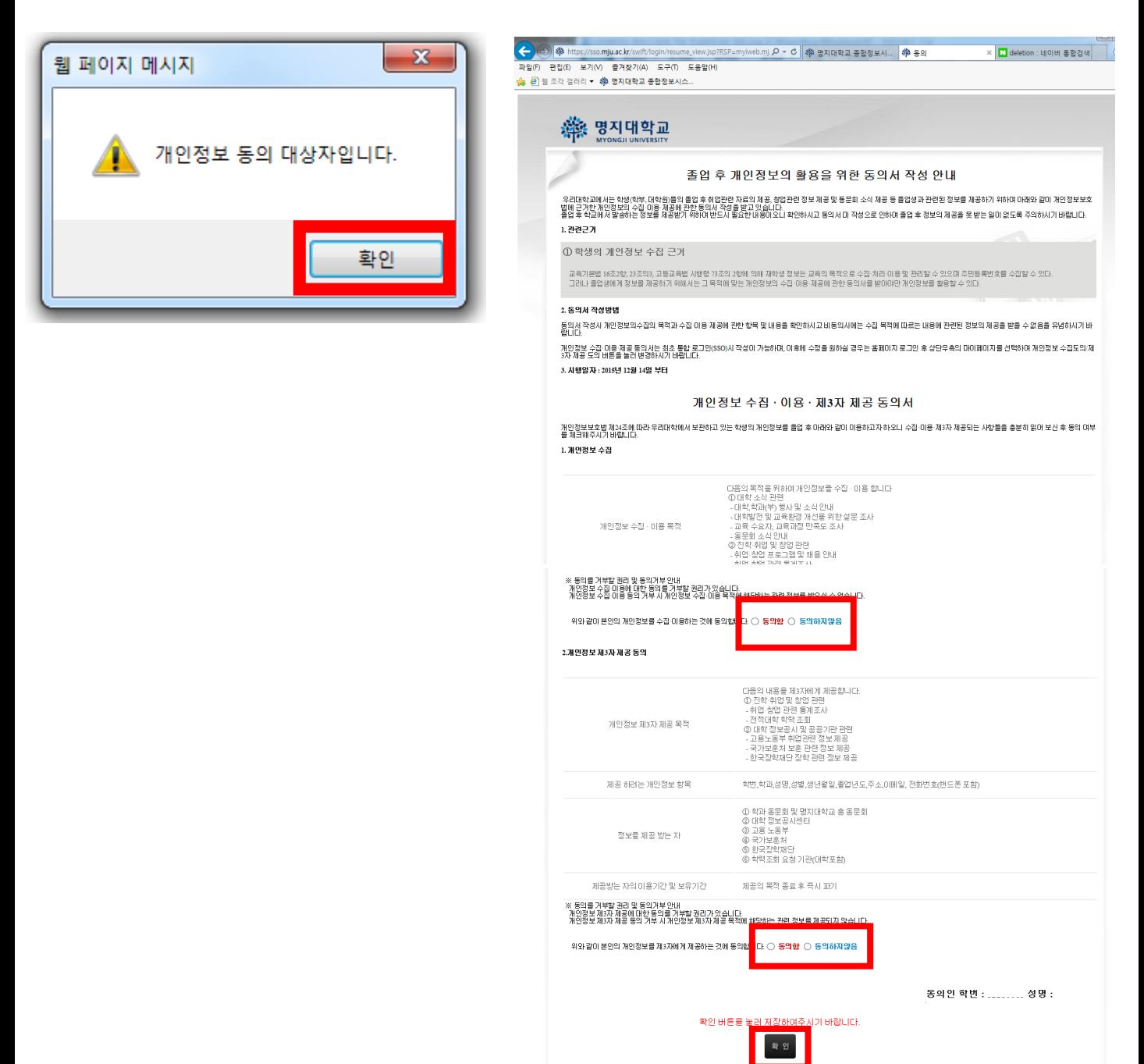

#### **Step 2**

## 로그인 → ① [수강신청/성적조회] 클릭 → ② [수강신청] 클릭

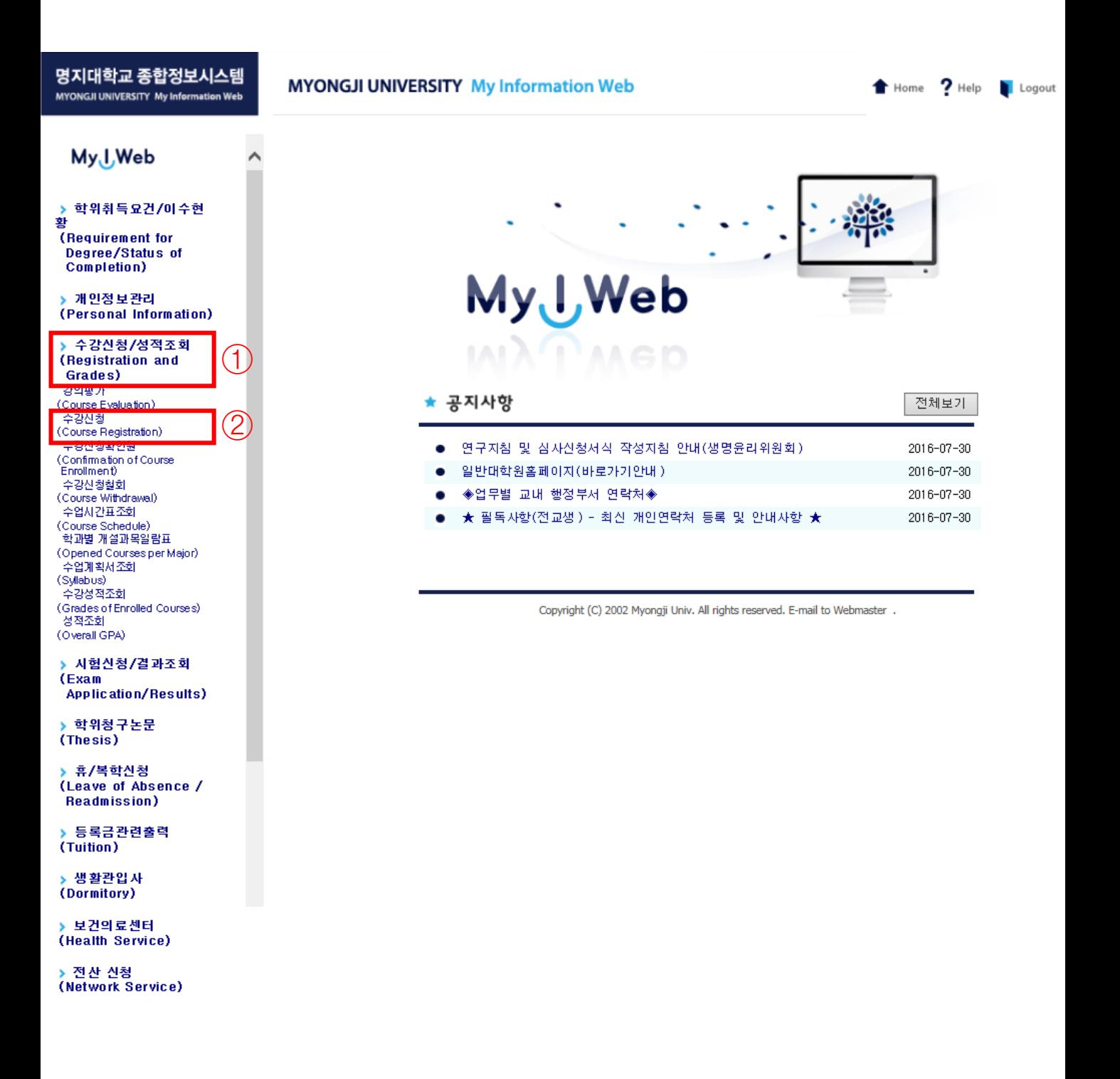

#### **Step 3**

## ③ 미니 돋보기를 클릭 → 팝업 창 내 ④ 해당 강좌 번호 클릭 (강좌 번호를 클릭하면 팝업 자동 종료) → 선택한 강좌 번호  $(5)$ 의 상자에 표시  $\rightarrow$  신청 버튼 ⑥ 클릭

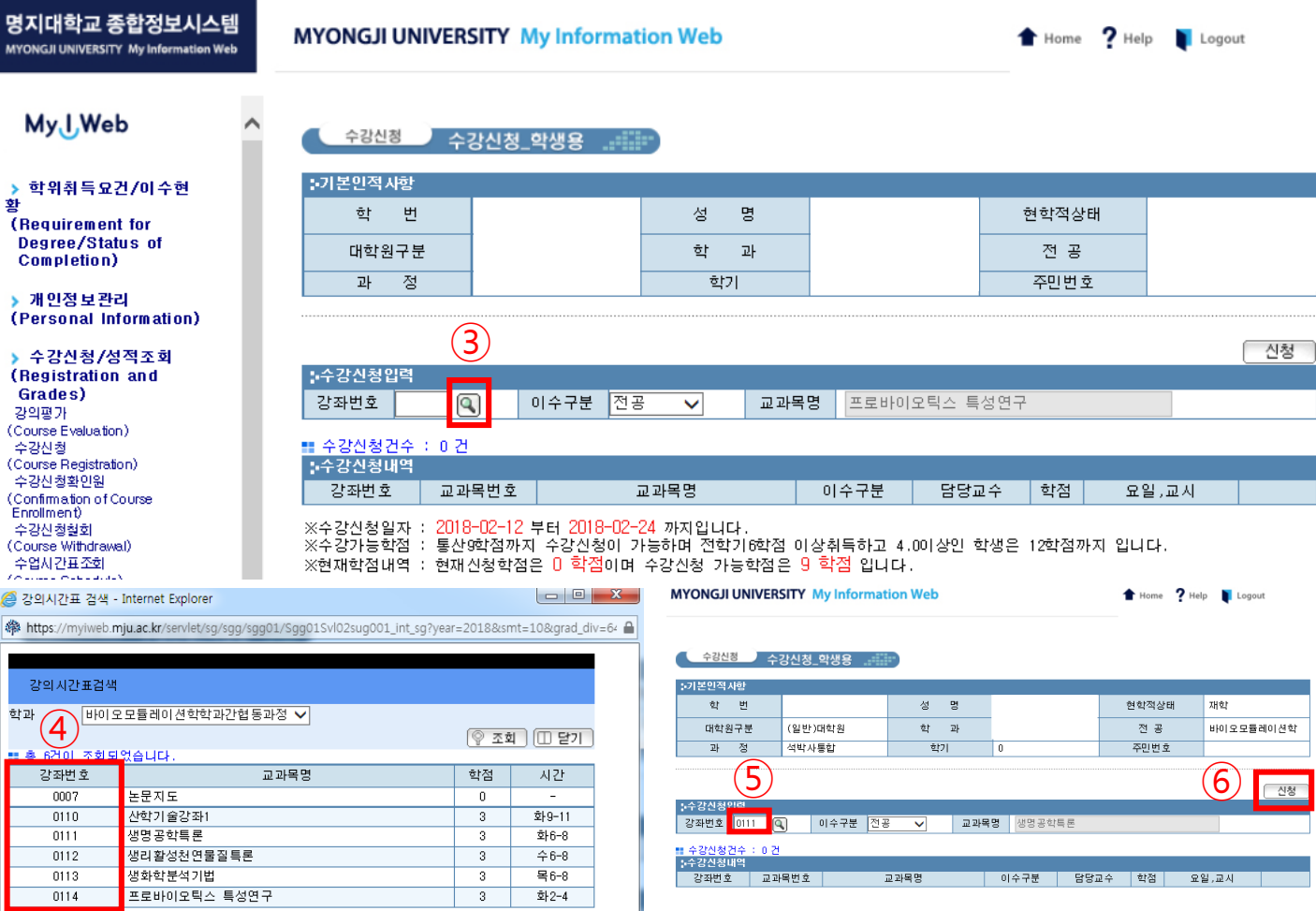

※ 학생의 전공 교과목만 팝업 창에 표기됩니다.

- ※ 타 전공 교과목, 추가이수학점 등의 과목을 수강하길 희망할 경우 수강신청서를 수기로 작성하여 대학원교학팀 사무실(창조관 6층 2612호)에 제출.
	- 수강신청서는 대학원홈페이지([https://gs.mju.ac.kr\)](https://gs.mju.ac.kr/) 게시판→각종서식에서 다운로드 가능
	- 제출처 : 인문캠퍼스 대학원교학팀 MCC 3층 10350호 인문대학원교학팀

자연캠퍼스 대학원교학팀 – 창조관 6층 2612호 자연대학원교학팀

## ※ 수강신청내역 삭제 방법

[수강신청/성적조회] → [수강신청] 메뉴 → 등록 된 강좌가 아래 빨간 색 네모 칸에 나타남 → 삭제 ⓐ 버튼 클릭 → 확인 ⓑ 버튼 클릭

**MYONGJI UNIVERSITY My Information Web** 

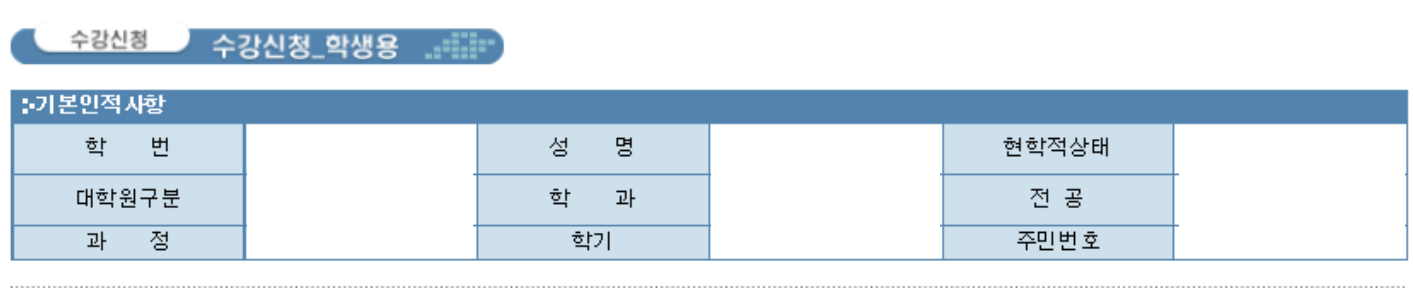

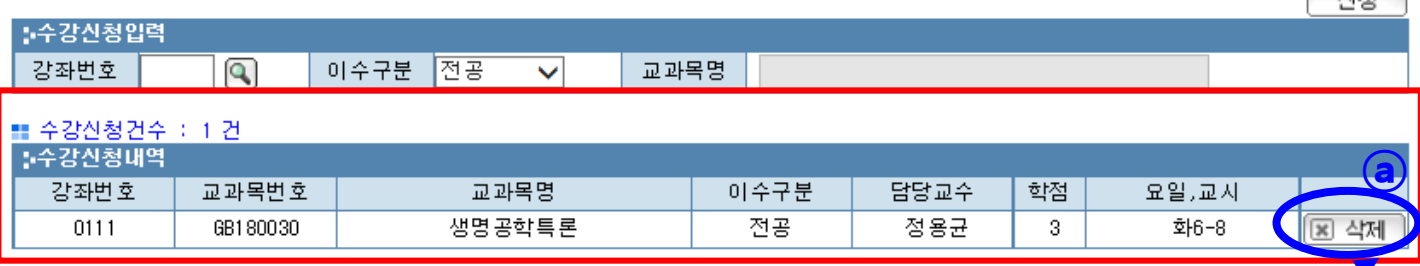

등록한 강좌를 지우고 싶으면 지우고 싶은 강좌의 @ 을 클릭하세요. 삭제 버 튼 (ⓐ)을 클릭하면 아래와 같은 팝업 창이 뜹니다. [확인] (ⓑ)을 눌러 삭제를 확인하세요.

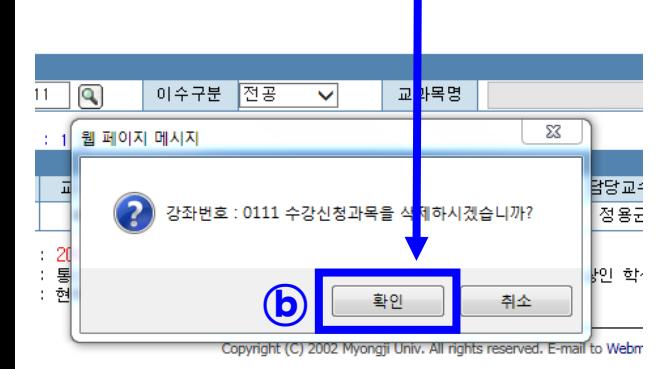

강좌가 성공적으로 삭제되면 더 이상 등록 된 강좌 목록에 나타나지 않습니다. 삭제 후 잘 삭제되었는지 꼭 확인하세요.

Home

 $2$  Help

Logout

14141

한 학기 최대 9학점까지 수강 가능 추가이수학점은 9학점에 미포함